## Overtime Policies

 $\mathbf 1$  To get to the Time Settings. Log in to RUN and click the settings button on the left-hand side.This will open the Settings screen.

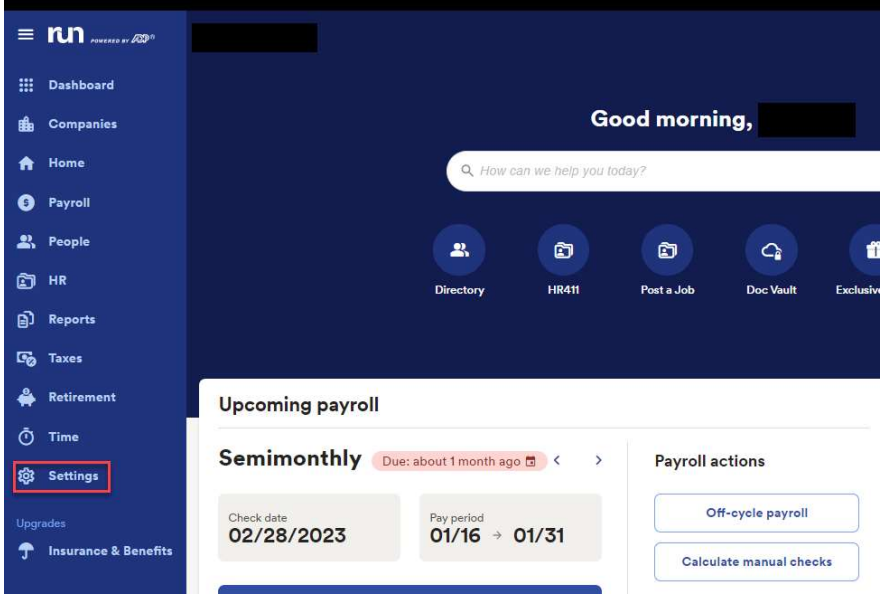

2 Scroll down and click on Time Settings. Here you'll find many different settings options organized into sections. Scroll down to see the overtime policies under each state. Overtime with Timekeeping Plus is automatically assigned based on your employee's work location. If you have employees working in different states, you'll see a selection for each state.

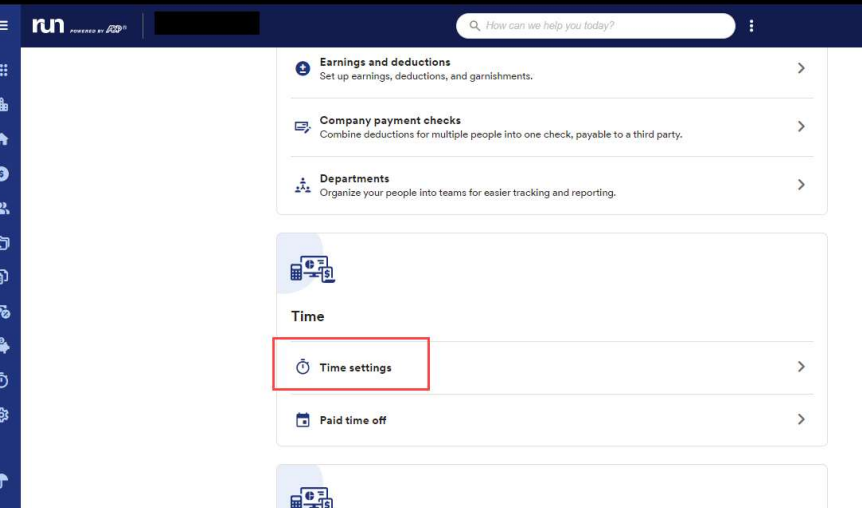

Integrated accounting

Copyright © 2021 ADP, Inc. ALL RIGHTS RESERVED. ADP RUN Powered by ADP, and Employee Access are registered trademarks of ADP, Inc and/or its affiliates. ADP PROPRIETARY AND CONFIDENTIAL

## Overtime Policies

3 Let's open the selection for California to look.

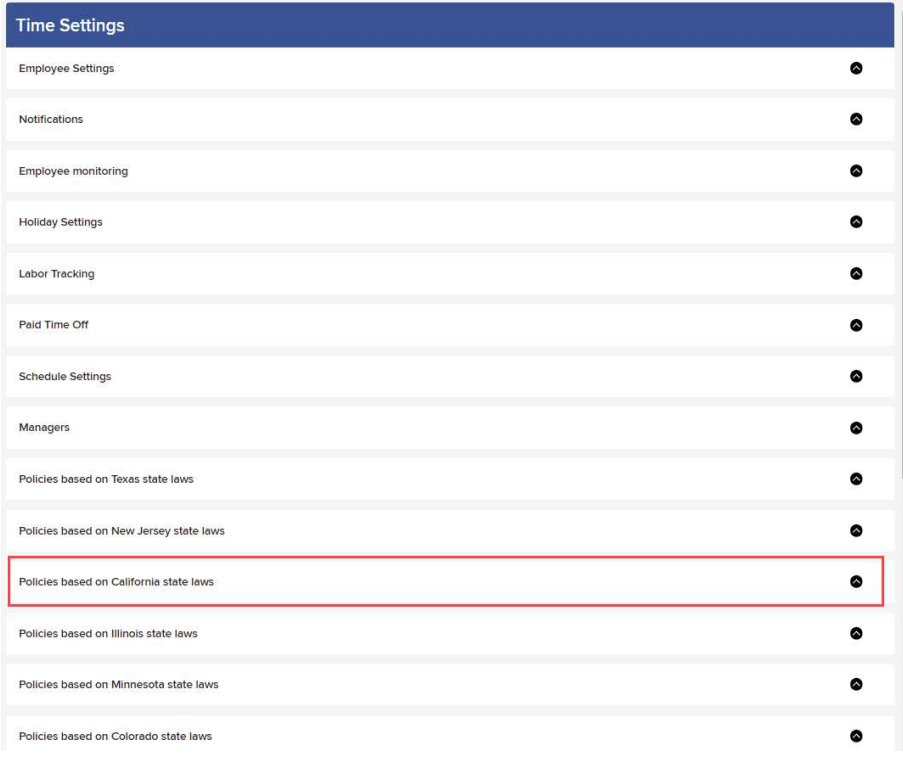

4 If your business has an exemption for certain overtime policies, you can turn off an individual policy by toggling the buttons here. As you can see this prompts a warning, it will be understood that you are knowingly changing your overtime calculations against ADPs recommendations.

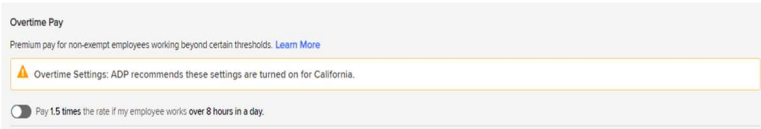

Copyright © 2021 ADP, Inc. ALL RIGHTS RESERVED. ADP RUN Powered by ADP, and Employee Access are registered trademarks of ADP, Inc and/or its affiliates. ADP PROPRIETARY AND CONFIDENTIAL

5 If your state has meal or break policies, they will appear below.

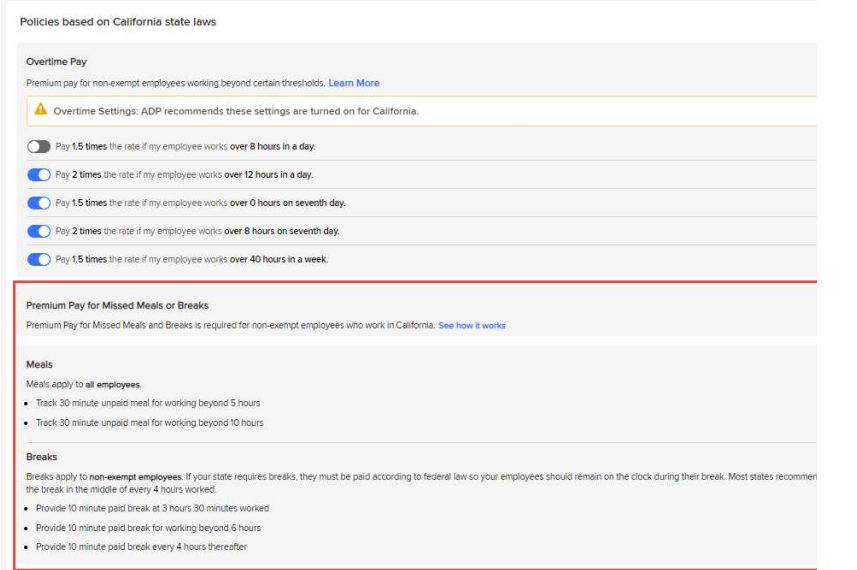

6 If an employee has signed a meal break waiver, you can record this in the employee's profile, under time tracking:

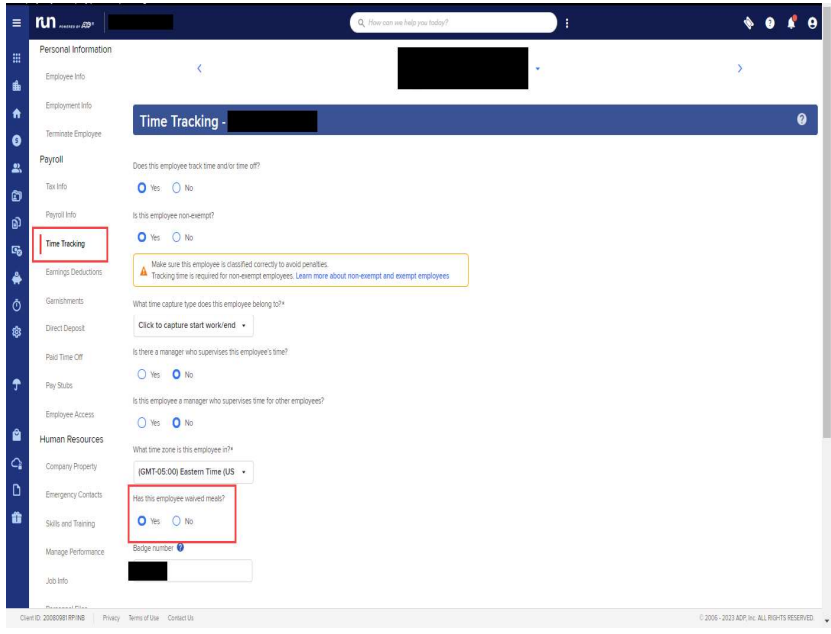

Copyright © 2021 ADP, Inc. ALL RIGHTS RESERVED. ADP RUN Powered by ADP, and Employee Access are registered trademarks of ADP, Inc and/or its affiliates. ADP PROPRIETARY AND CONFIDENTIAL